### *Salusfin Smart heating control: Installation Guide*

- Detailed instruction can be found on our web site on all installation phases: FAQ's, Technical user guides and manufacturer's manuals.
- Video links can be found in address : <https://salusfin.com/manual/> /Support
- Installation package:
	- Gateway (creates connection to the cloud through user's wireless network)
	- Temperature sensor (ambient temperature)
	- Temperature sensor (heating water temperature)
	- Smart thermostats, n pcs (incl. adapters)
	- Installation guide
- **Service company will install:**
	- Service company installs the thermostats in the apartment (excl. bathroom)
	- Setpoint will be set to 21 degrees
	- Two temperature sensors, one for heating water and one for ambient temperature
	- Gateway will be installed in central position
- **User:**
	- Installs the gateway
	- Creates account in cloud solution
	- Installs temperature sensors and thermostats in the solution
	- Installs mobile application

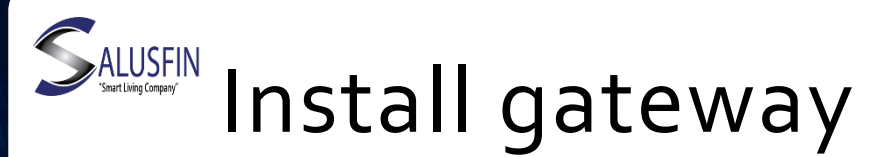

- **Preparation**
	- Find the wireless router's password
	- Use desktop, laptop or smart phone (Android / iOS) in installation

### • **Install Gateway**

- Power gateway up, the led will turn off in a moment
- Find among wireless networks: NQxxxx device
- Open browser, navigate to address 192.168.0.1
- Select your wireless network from the list
- Key in your router's password twice
- When connection is ready, the led will be blue
- Gateway creates a connection though home router the cloud solution

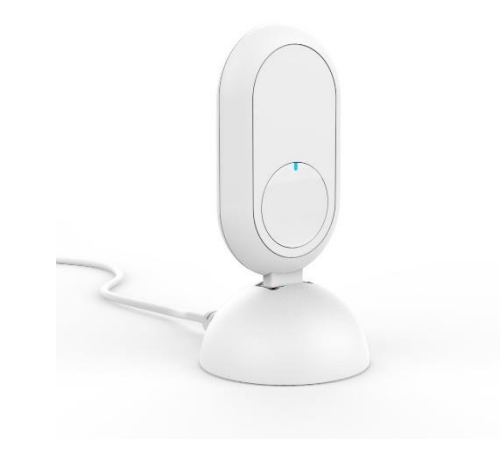

### **Create cloud user account**

- **Preparation**
	- Gateway has been installed
	- Email account available
	- Navigate to Salusfin Control Center address: [https://control.salusfin.com](https://control.salusfin.com/) / Login

#### • **Account creation**

- Create user name and password by selecting "Register" and follow guided process:
	- Enter username (email address) and password
	- Confirm account by clicking on activation link delivered to your email
- Sign in to the cloud solution with newly created username and password
- Enter energy budget (optional), house type and location

## **Install temperature sensors**

- **Preparation**
	- Check the batteries, remove battery slip if in place
	- Navigate to address [https://control.salusfin.com](https://control.salusfin.com/) / Login

#### • **Installation**

- Select "Install" and "Other Kits".
- Enter PIN code (sticker on gateway), select sensor and follow guided process
- Give sensor a name
- Create new room / attach sensor to existing room

#### • **Tips**

- Give room a descriptive name like living room and sensor on similar way e.g. ambient temperature
- Place the ambient temperature sensor in central location and approximately at height of 150 cm
- You can find the PIN code in the installation package and printed on the gateway

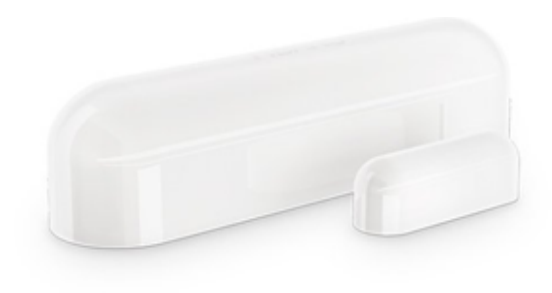

# **Install thermostats**

- **Preparation**
	- Check the thermostat batteries (Note pictures in battery chamber)
	- Navigate to address [https://control.salusfin.com](https://control.salusfin.com/) /Login
- **Installation**
- Select option "Install", "Add-ons" and "Thermostat | SF500"
	- Push Start pairing button (follow guided process)
	- Push centre button on the thermostat
	- Create new room / attach thermostat to existing room
- **Tips**
	- Give room a descriptive name like living room
	- If you adjust temperature from thermostat's buttons, the setting will be replicated to other thermostats in the same room (assumption: Salusfin solution is installed)

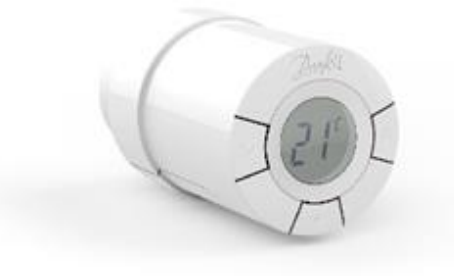

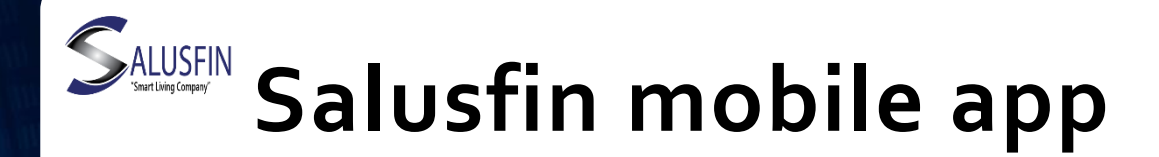

- **Preparation**
	- Download Salusfin app from Android Play Store or Apple App Store or use the QR codes below
	- Sign in to the app and optionally select a PIN-code (e.g. 4-6 numbers)

#### • **Usage**

• Adjust temperature on room level up or down

### • **Tips**

- The battery life of thermostats and sensors is roughly two years. When charge level is getting low, you will get a warning icon on component icon and thermostat display starts blinking
- QR code reader not necessary installed on your mobile by default
- 

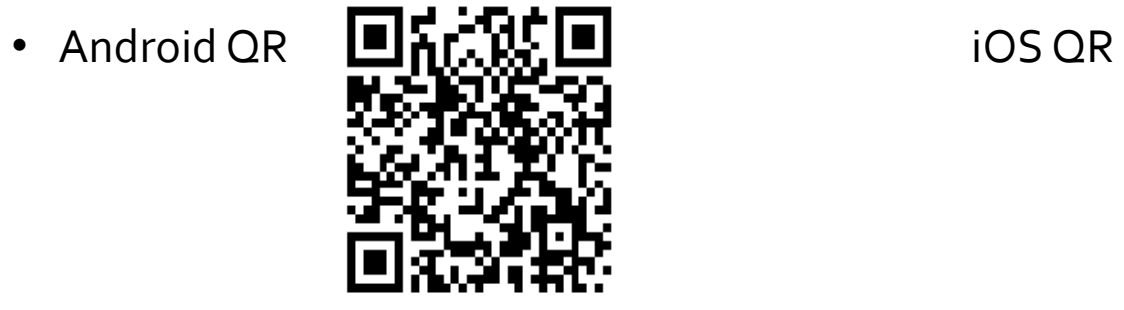

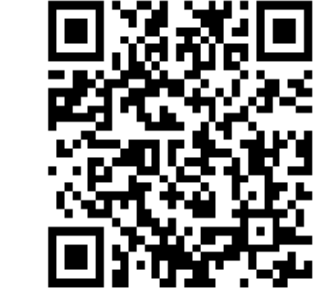

# **Salusfin Cloud solution**

- **Preparation**
	- Sign in to address<https://control.salusfin.com/> / Login with your credentials and navigate to Control-section

Thermostat

#### • **Usage**

- Adjust the room level temperature from the icon
- Create a heating profile (scheduled temperatures) –

#### • **Tips**

- You can remote control the heating in your apartment
- You can select Default schedule and adjust it, set temperatures on room level, copy the profile from room to another, set vacation temperature (with start and end times)
- Vacation heating controls: drop temperature while away for weekend or holiday

### **Adjust temperature manually / without Salusfin-solution**

#### • **Usage**

- Adjust the temperature up or down using arrow buttons on thermostat
- Repeat the adjustment on every installed thermostat
- **Tips**
	- Thermostat battery life is roughly two years. When charge level is getting low thermostat's display starts blinking

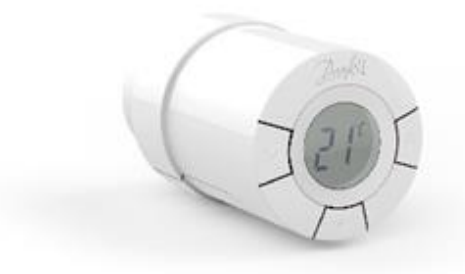